*Manuale utente Informativa Economica di Sistema (IES) 2023*

# SOMMARIO

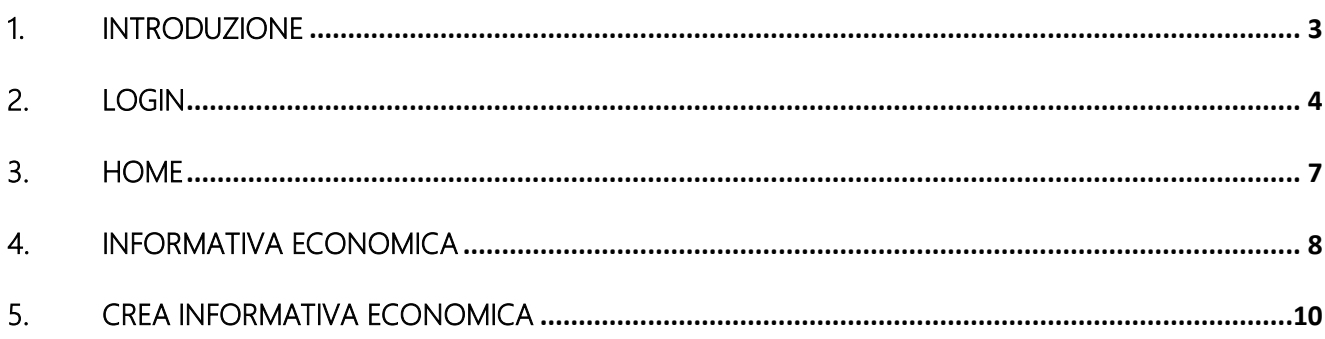

#### <span id="page-2-0"></span>1. Introduzione

Il presente documento descrive le funzionalità del Portale Servizi Online AGCOM per l'inserimento dell'Informativa Economica di Sistema. La comunicazione all'Informativa Economica di Sistema è una dichiarazione annuale cui sono obbligati gli operatori dei settori dei media e riguarda i dati anagrafici ed economici sull'attività svolta dagli operatori interessati, al fine di raccogliere gli elementi necessari per adempiere a precisi obblighi di legge e consentire l'aggiornamento della base statistica degli operatori di comunicazione.

Ove possibile si è fatto riferimento a screenshot al fine di fornire elementi utili, per una più semplice comprensione.

## <span id="page-3-0"></span>2. Login

Gli utenti potranno accedere alla piattaforma con le proprie credenziali: SPID, CNS, Credenziali/Foreign User e Utenti interni AGCOM, collegandosi al seguente link:

<https://servizionline.agcom.it/>

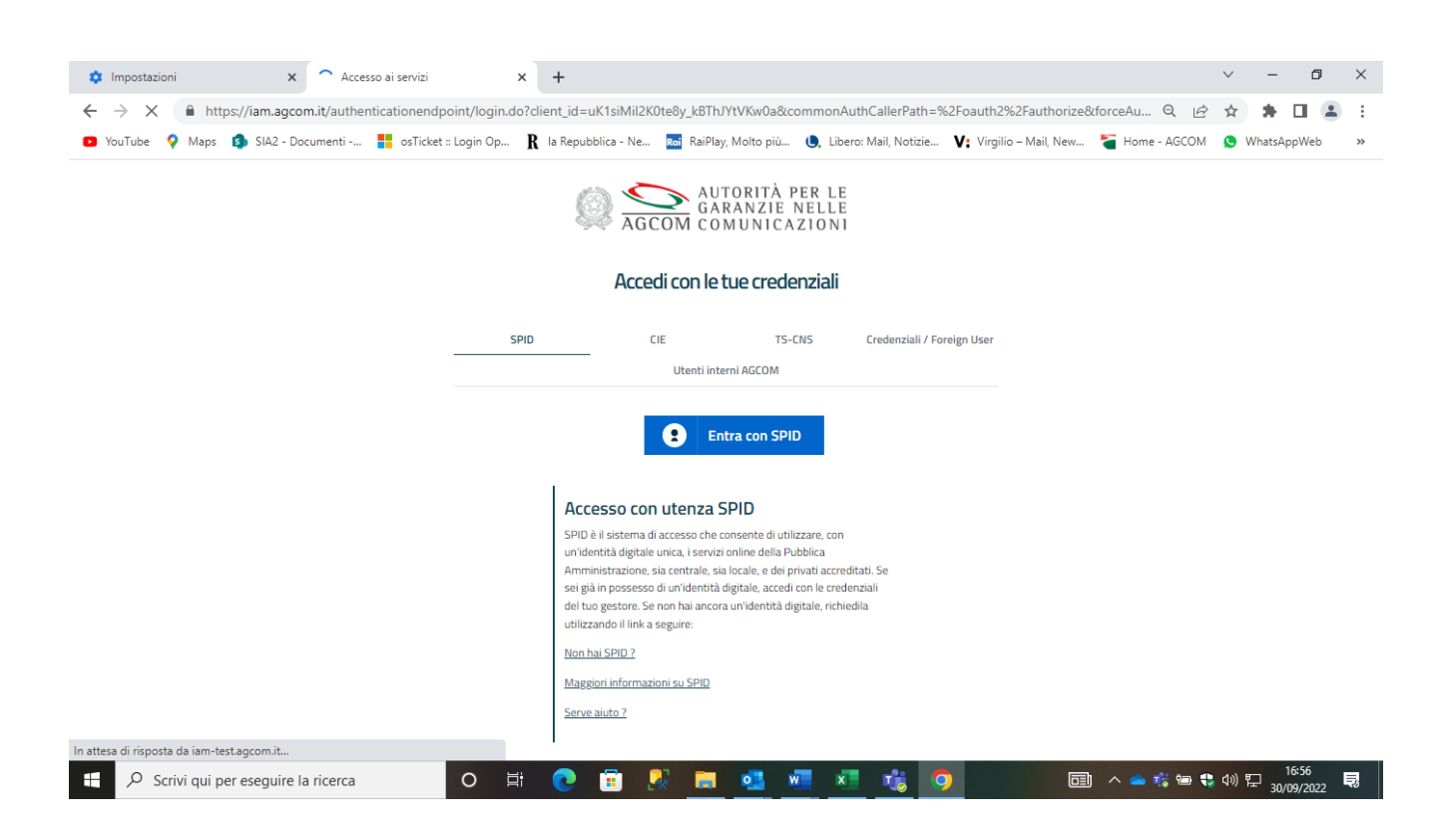

Dopo aver effettuato il login l'utente, per accedere al servizio IES, dovrà modificare il proprio profilo in OPERATORE dal menu a tendina

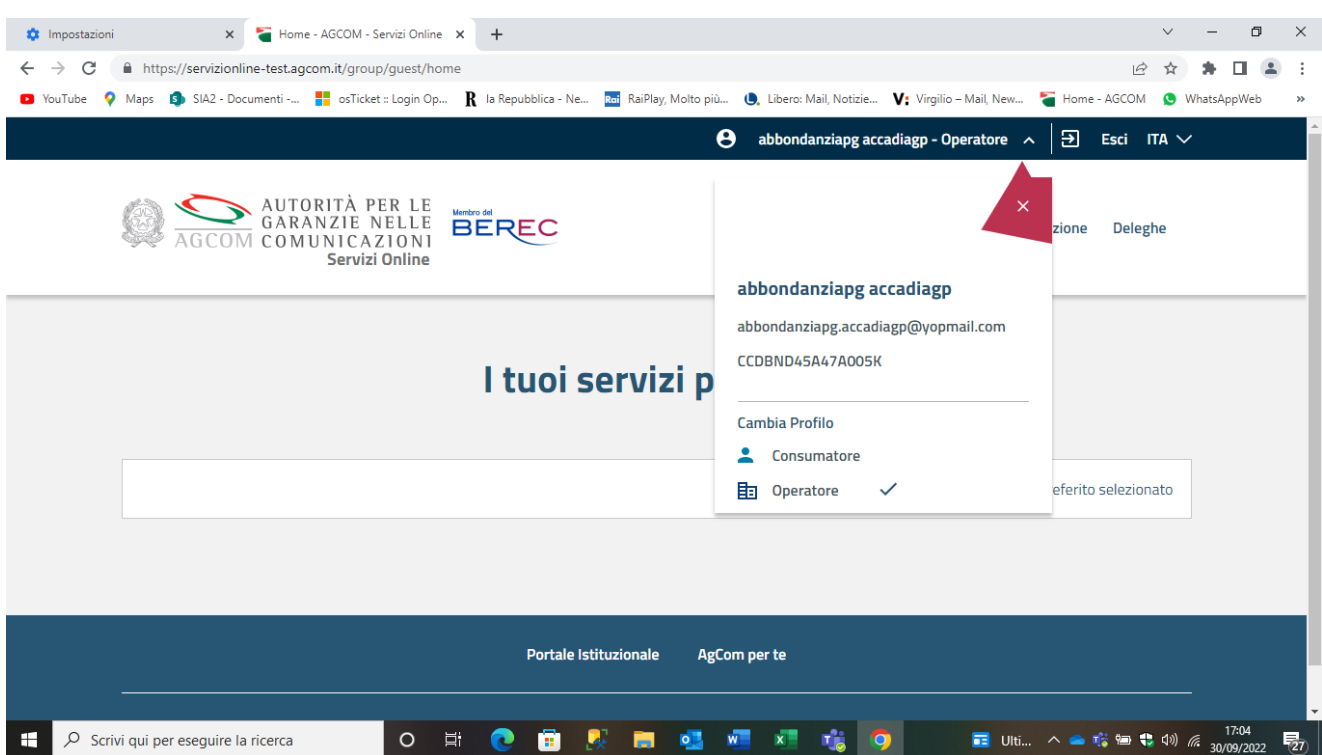

Selezionando SERVIZI si accederà ad una pagina dove sarà possibile selezionare il servizio Informativa Economica di Sistema (Esercizio 2022).

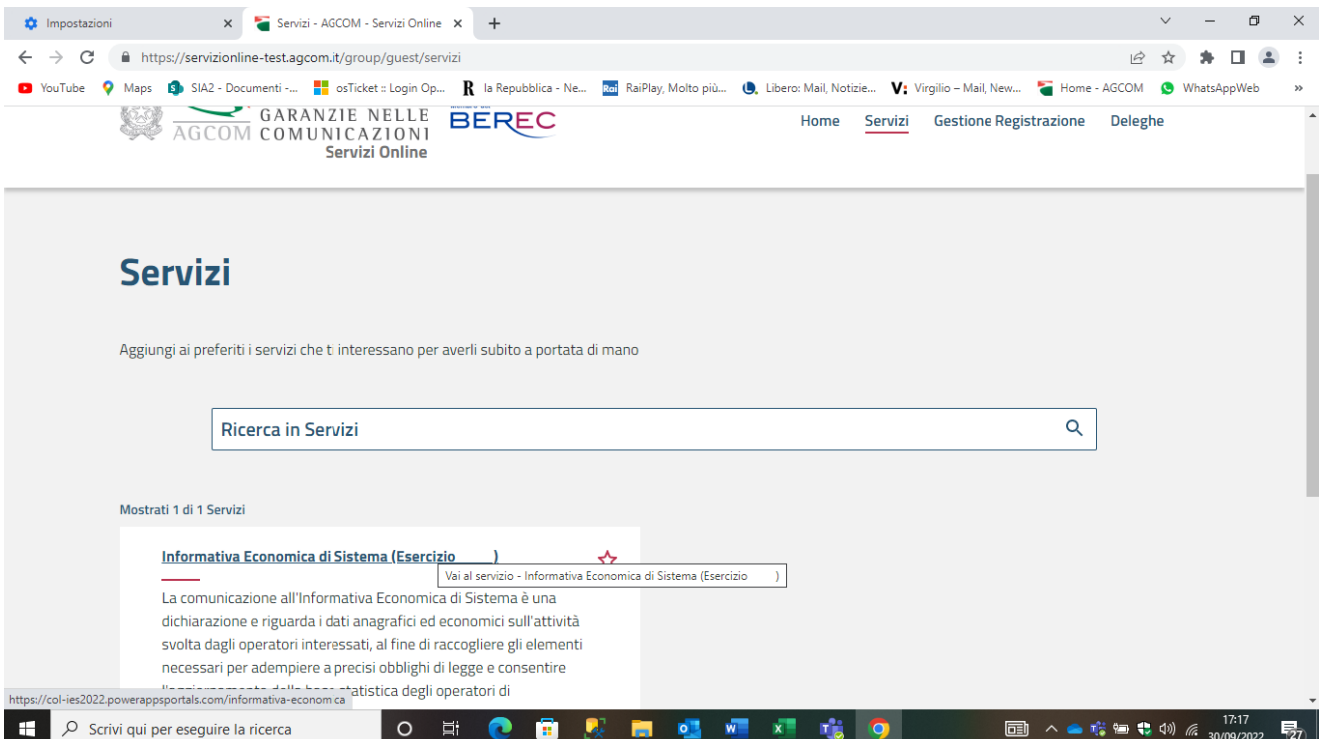

L'utente verrà reindirizzato alla scheda contenente i dati del proprio profilo, ove sarà possibile modificare i dati personali relativi all'account registrato

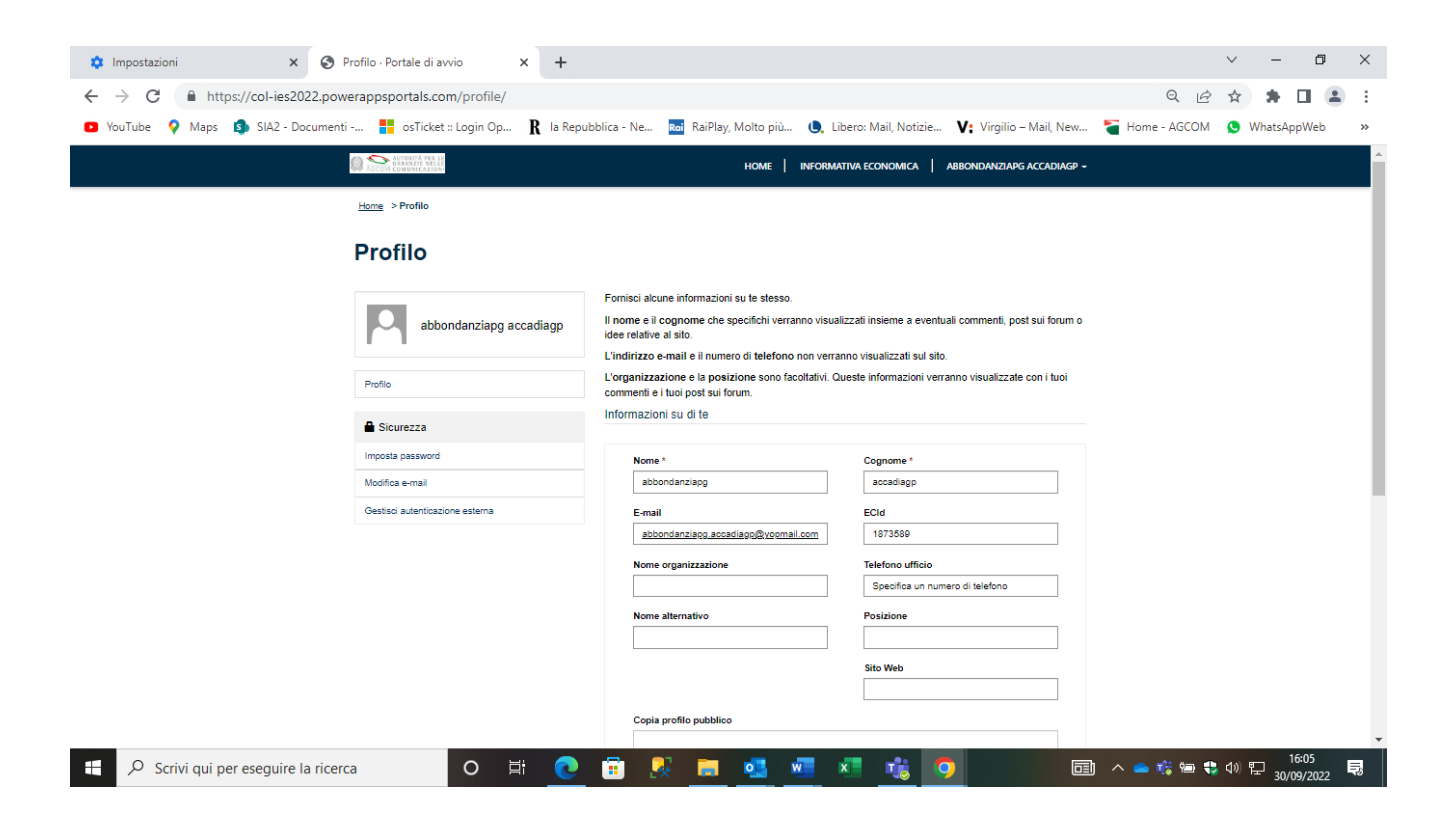

### <span id="page-6-0"></span>3. Home

Dopo aver effettuato il login - come da Capitolo 2 – apparirà la Home della piattaforma nella quale sono presenti ulteriori dettagli relativi all'Informativa Economica di Sistema. Nella barra di navigazione in alto saranno presenti, inoltre, le voci di informativa economica e il nome dell'utente loggato.

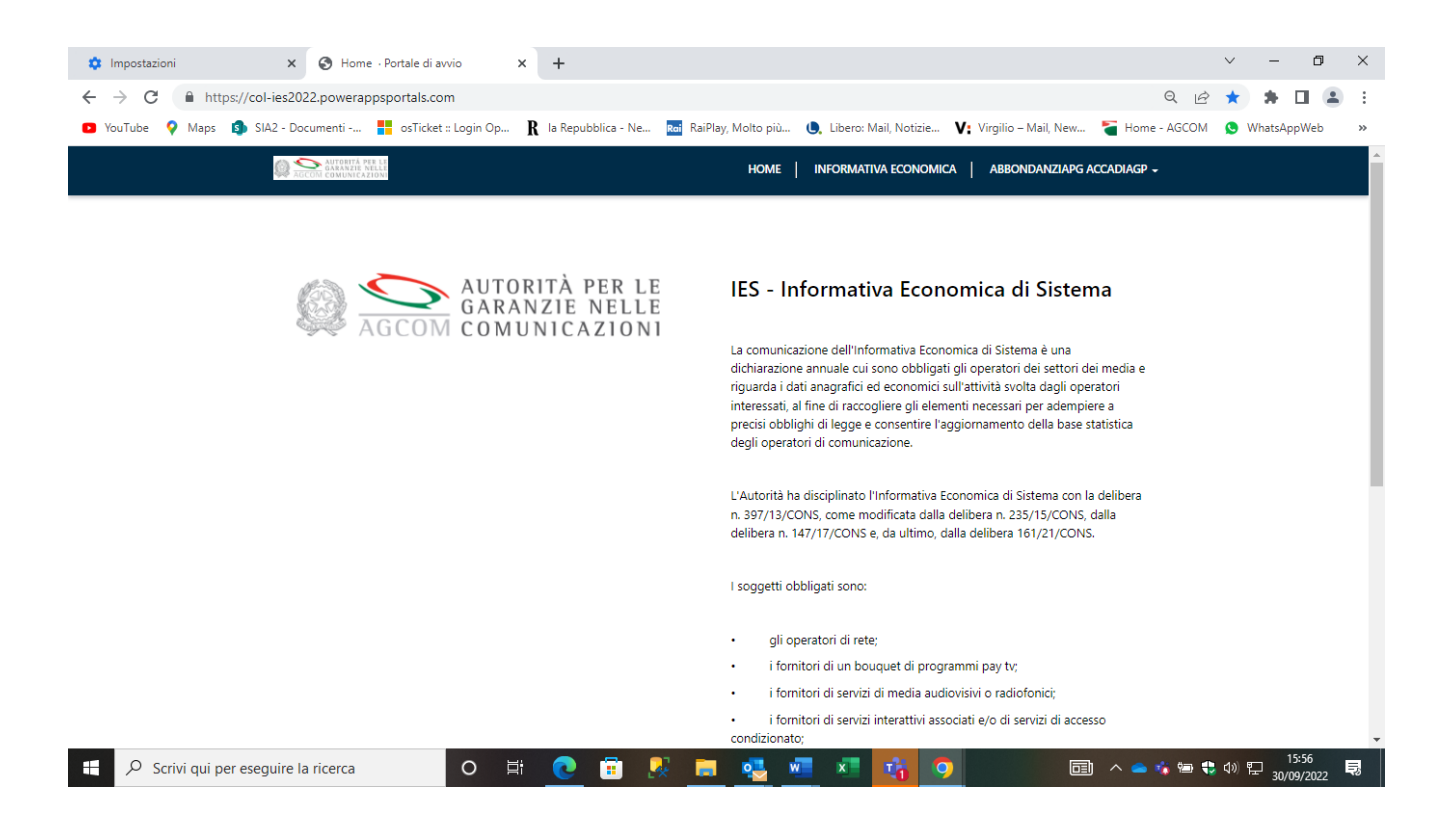

### <span id="page-7-0"></span>4. Informativa Economica

Cliccando "Informativa Economica" l'utente potrà visualizzare l'elenco delle domande, le quali potranno presentarsi in due stati, visibili sotto la voce "Motivo stato":

-Bozza: domanda creata ma non inviata, in cui è possibile apportare ulteriori modifiche,

-Inviato: domanda compilata non più modificabile.

Per ogni domanda creata e in stato di BOZZA è possibile:

-Visualizzare i dettagli,

-Modificare la domanda,

-Eliminare la domanda (tramite pop-up di conferma).

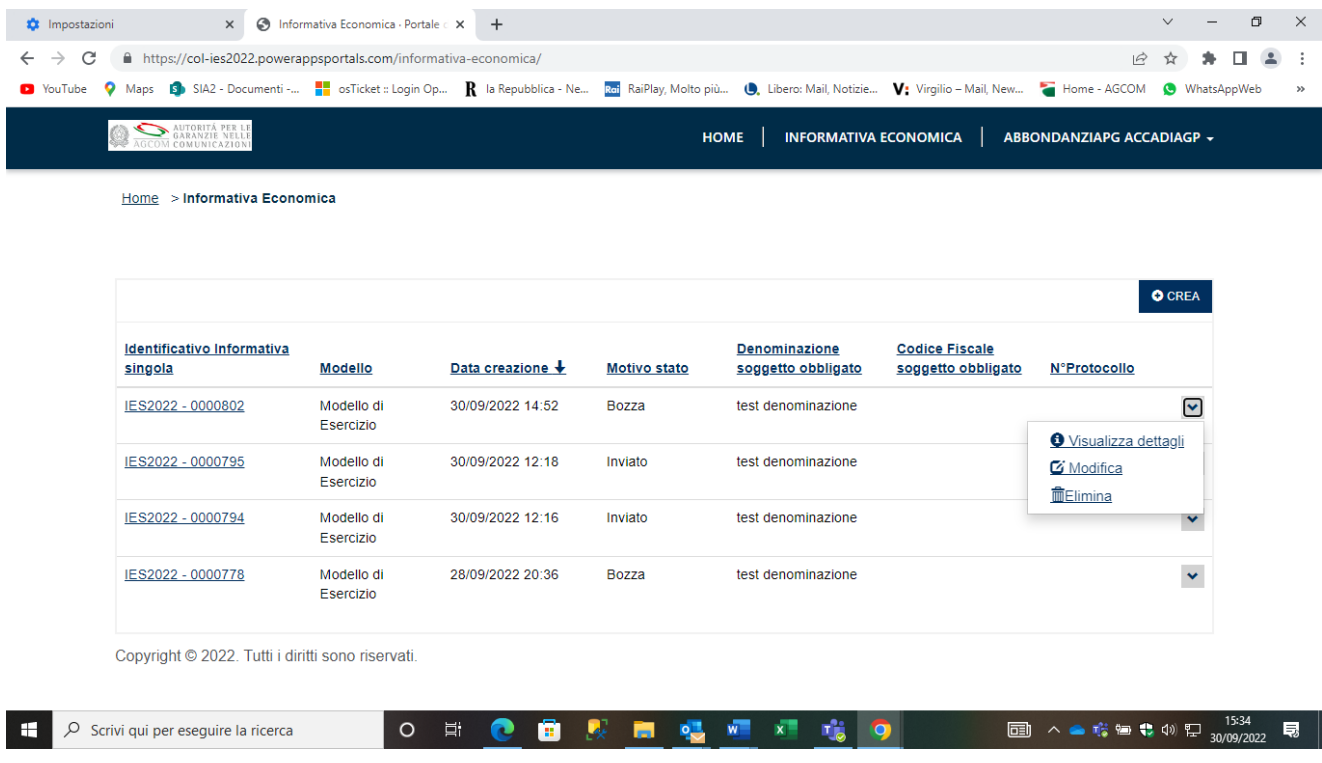

Per ogni domanda creata e in stato di INVIATO è possibile:

-Visualizzare i dettagli,

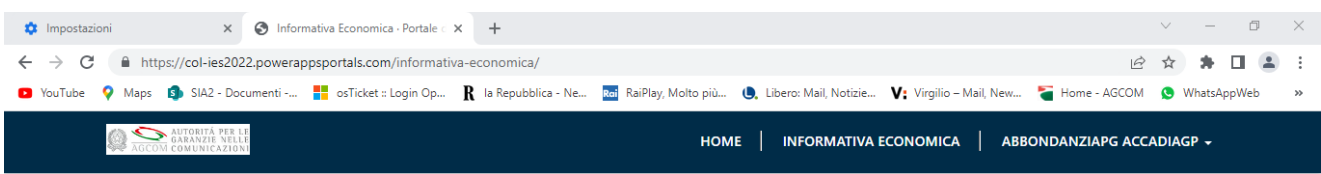

Home > Informativa Economica

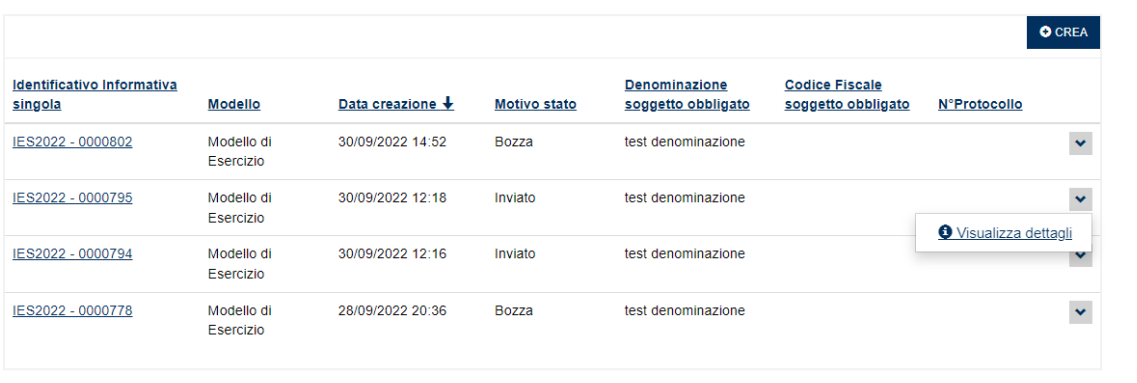

Copyright © 2022. Tutti i diritti sono riservati.

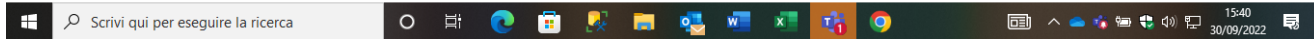

### <span id="page-9-0"></span>5. Crea Informativa Economica

Dopo aver cliccato il pulsante "CREA", l'utente potrà iniziare la compilazione dell'informativa suddivisa in tre step:

#### 1. Dati anagrafici:

L'utente dovrà selezionare la società per la quale compilare l'informativa dall'elenco di voci disponibili nel campo "Società".

Dopo aver selezionato la società, alcune fra le voci della tabella anagrafica verranno compilate automaticamente.

Sarà, poi, necessario scegliere la tipologia di modello da compilare (modello di esercizio o modello consolidato) a seconda del quale appariranno sezioni differenti.

Dopo aver compilato la prima pagina, cliccare su "AVANTI" per procedere allo step successivo e salvare i dati inseriti.

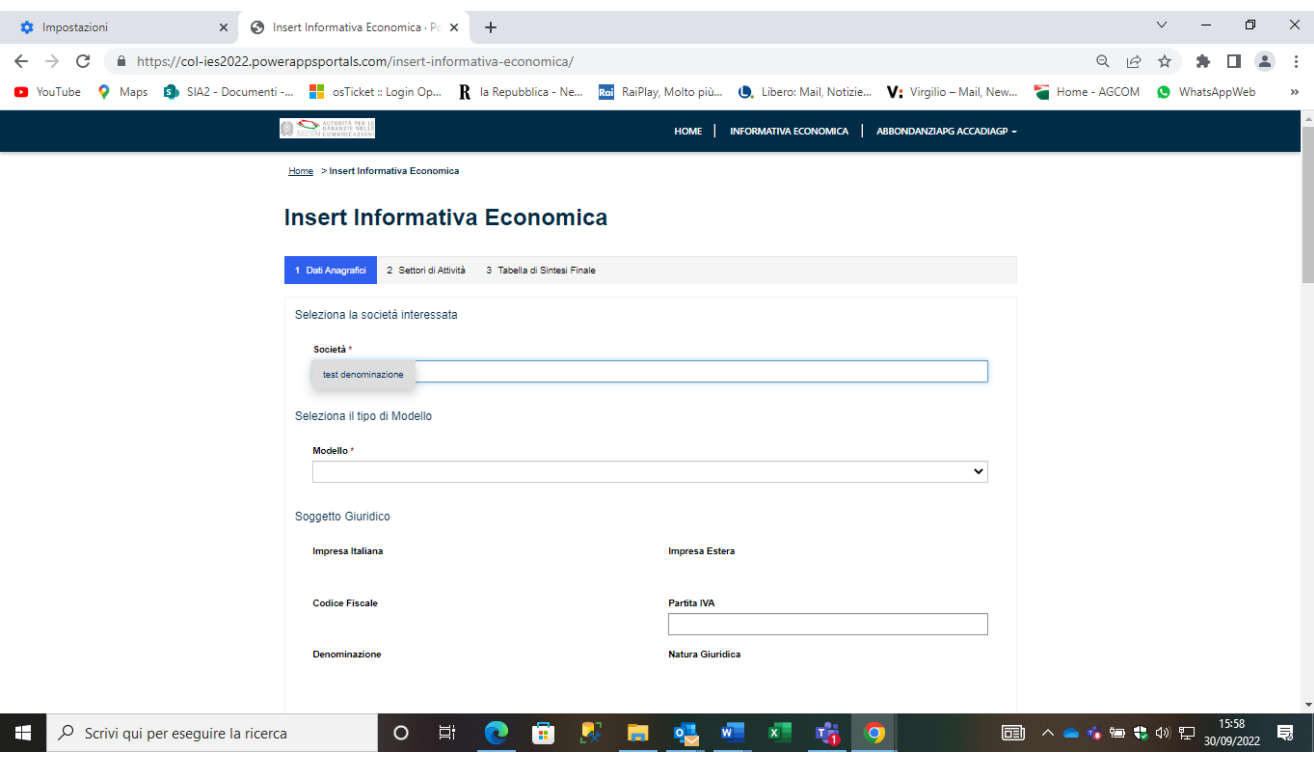

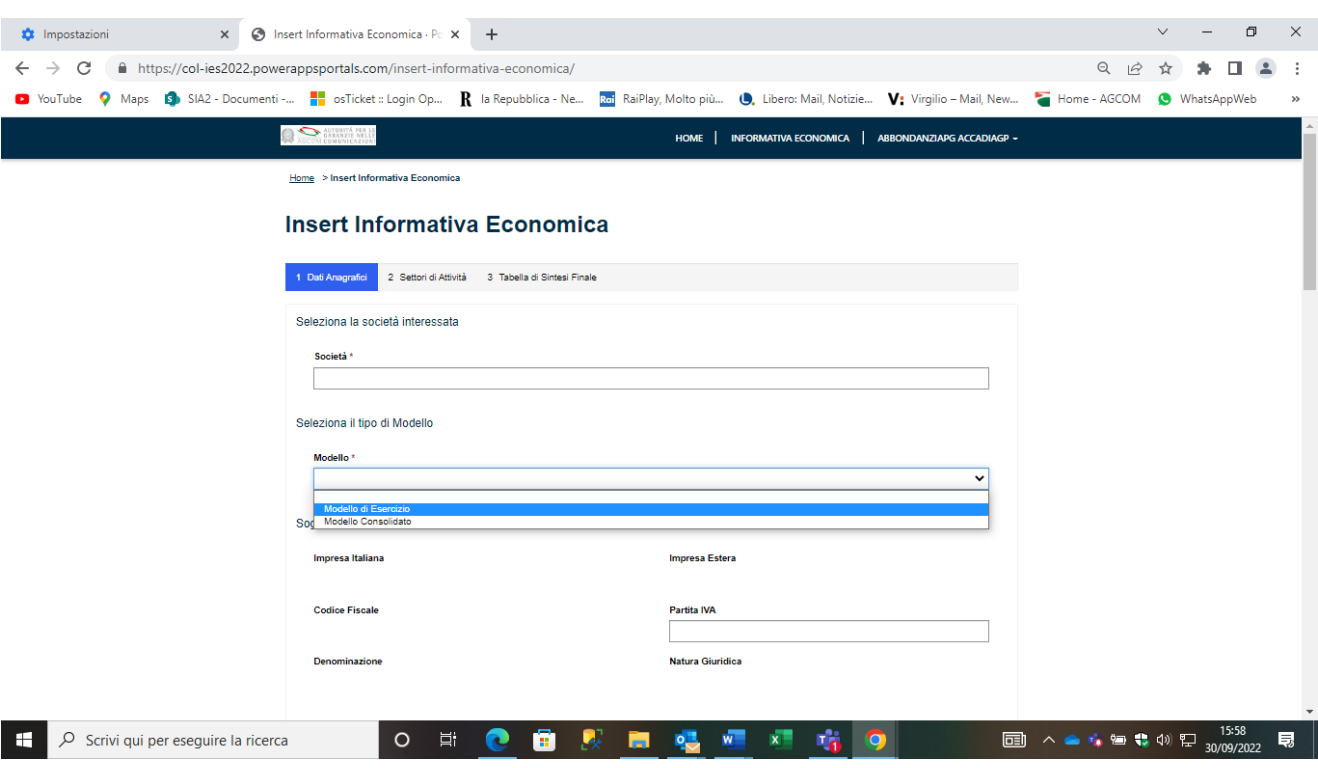

#### 2. Settori di Attività:

Nello step dei "Settori di Attività" sarà presente una lista di tutti i settori compilabili per l'invio dell'Informativa.

Per inserire i dati relativi ad un determinato settore, spuntare la casella annessa e cliccare sul tasto "CREA". Si aprirà, così, una schermata per l'inserimento dei dati.

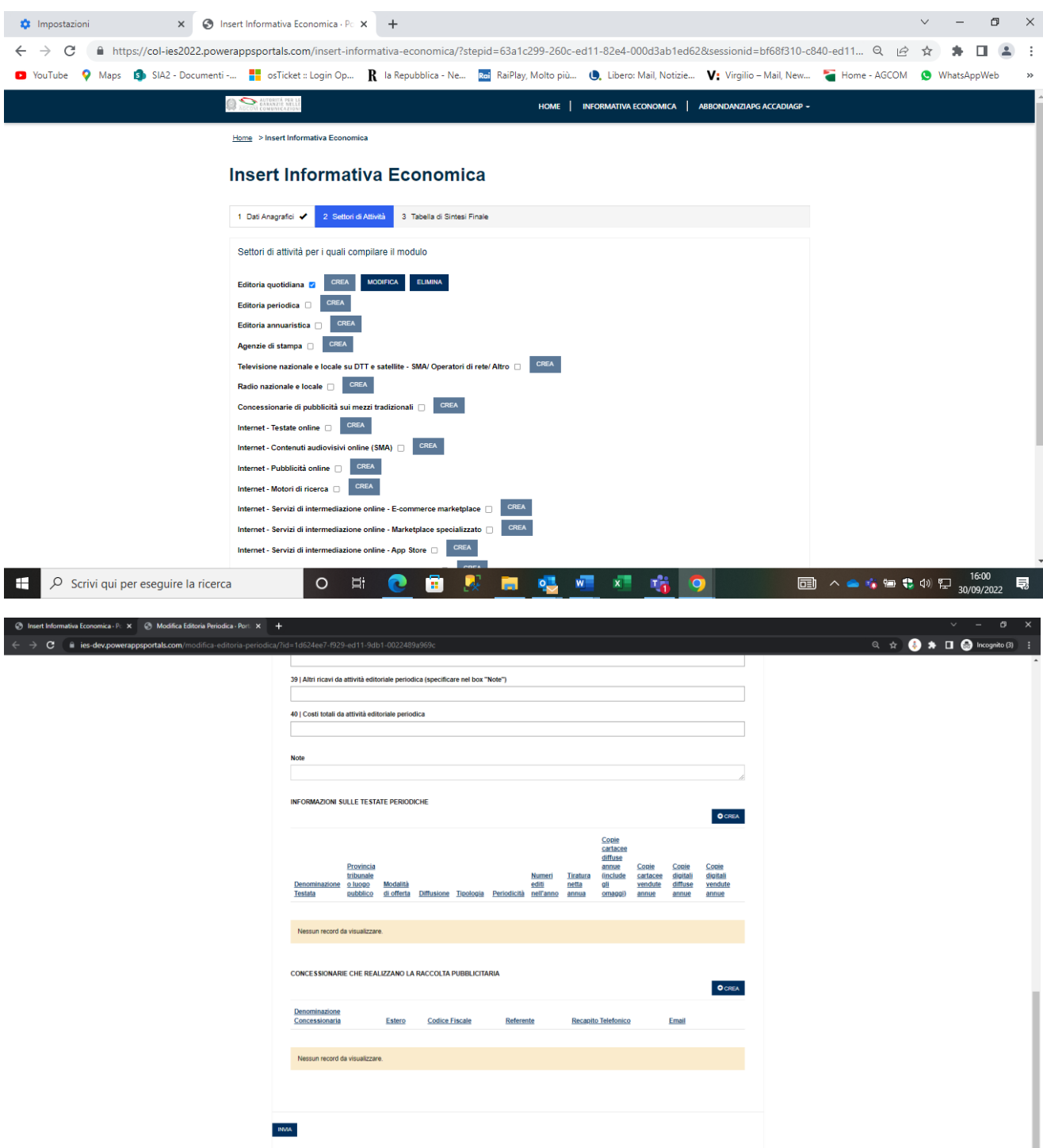

Per l'inserimento di informazioni e concessionarie relative al settore (ove presenti), cliccare su "CREA" nelle rispettive sezioni e procedere alla compilazione dei campi. Una volta inseriti tutti i dati, cliccare su "INVIA".

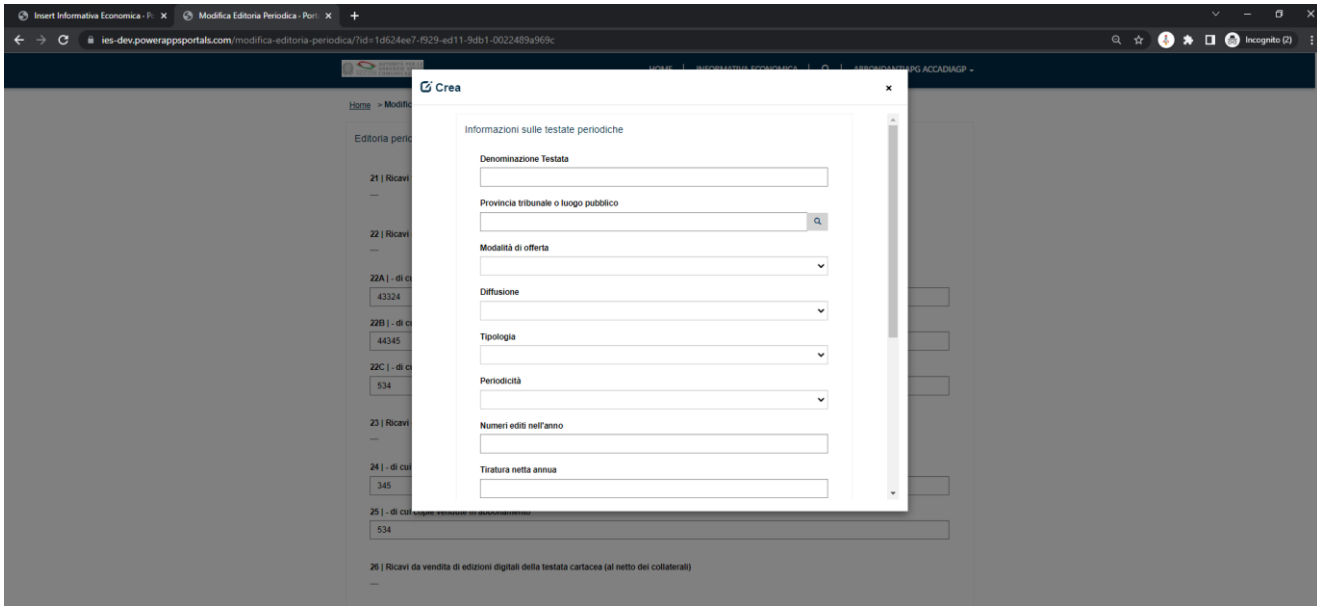

Il record appena creato sarà visualizzabile nella lista relativa (anche qui sarà possibile effettuare le operazioni di "visualizzazione"," modifica" ed "eliminazione" del record).

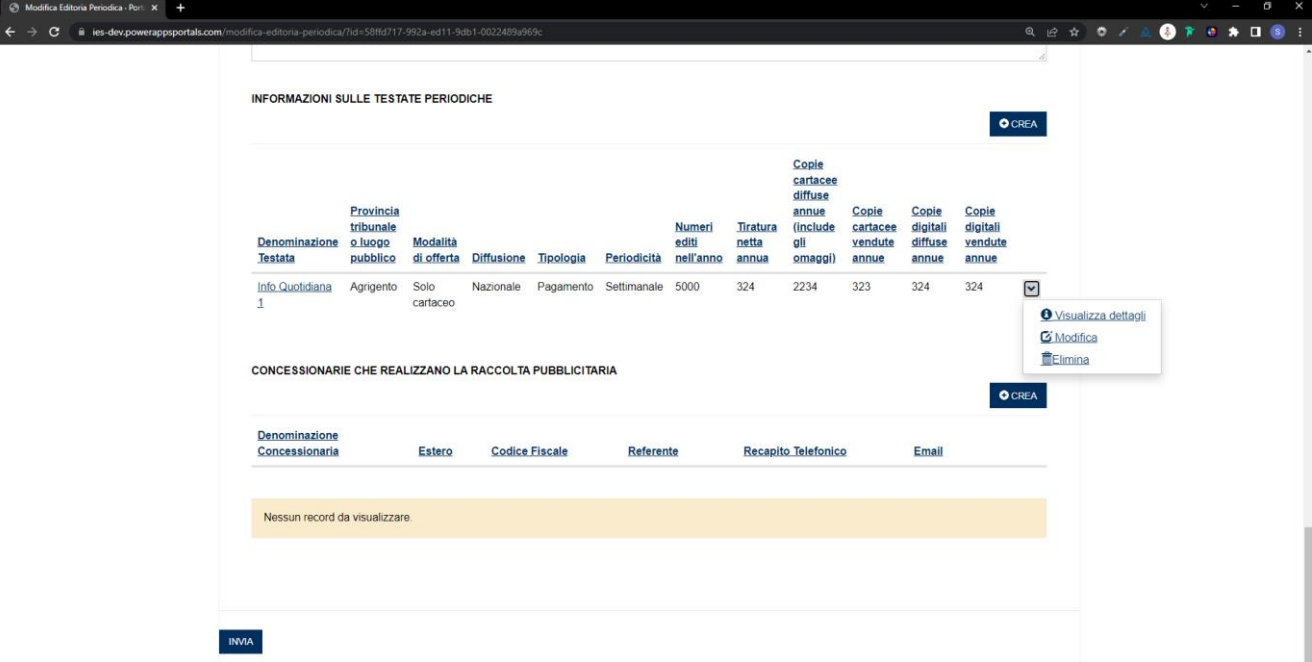

Dopo aver compilato tutti i campi relativi al settore, cliccare su "INVIA" in fondo alla pagina. Si verrà reindirizzati alla pagina principale relativa ai Settori di Attività.

Una volta creato un nuovo settore, di fianco al tasto "CREA", appariranno i tasti "MODIFICA" ed "ELIMINA" per modificare ed eventualmente eliminare il relativo settore.

NB: Dopo aver creato tutti i settori, per salvare i dati inseriti sarà necessario cliccare sul tasto "AVANTI" altrimenti i settori non verranno memorizzati.

#### 3. Tabella di Sintesi Finale:

Nella Tabella di Sintesi Finale l'utente potrà visualizzare le somme generate dai valori inseriti nello step precedente ed inserire gli ulteriori dati richiesti.

Si ricorda di specificare lo stato dell'informativa:

- selezionare "bozza" in caso sia necessario apportare ulteriori modifiche successivamente,
- selezionare "inviata" se l'informativa non dovrà più essere modificata dopo l'invio.

Nella voce finale "Aggiungi allegati" sarà, infine, possibile caricare file e altri documenti aggiuntivi richiesti.

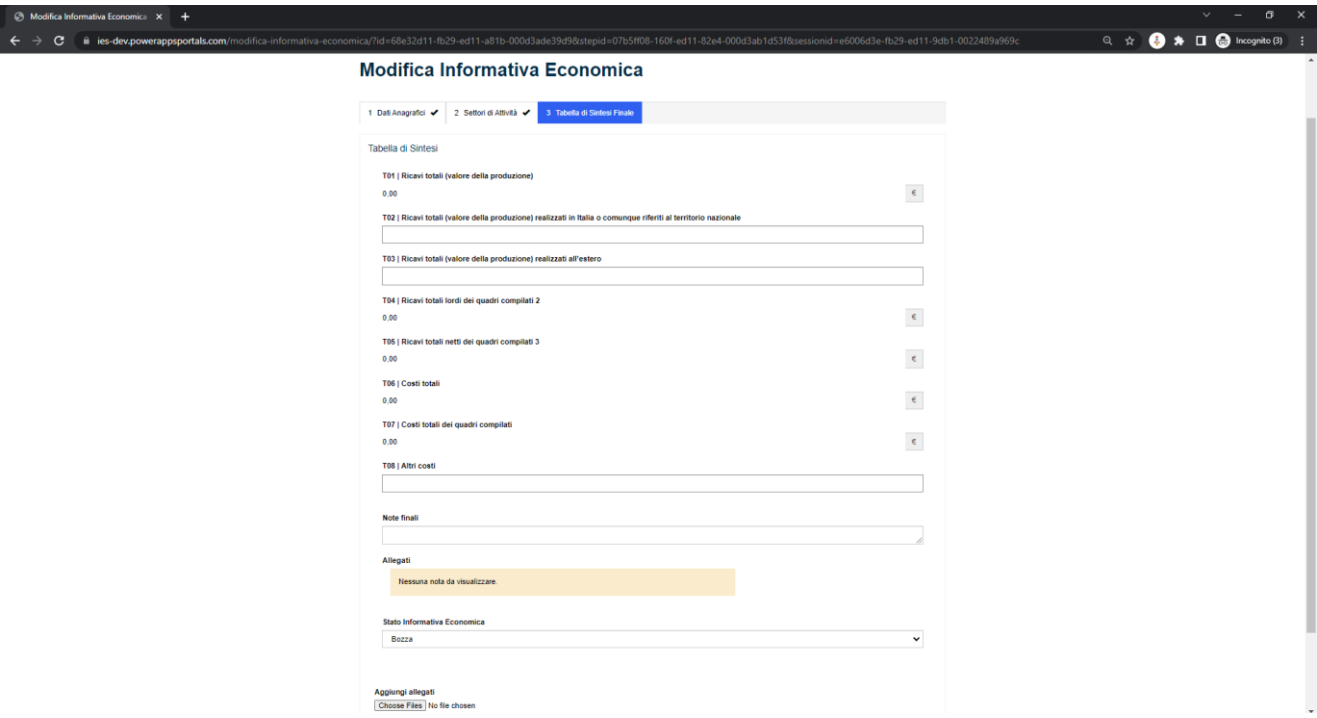

Al termine dell'inserimento di tutti i campi, cliccare su "INVIA". L'informativa verrà, così, correttamente creata, apparirà un messaggio di conferma per il corretto inserimento e l'utente verrà reindirizzato sulla pagina principale con l'elenco delle informative create.